# 通过 Web 身份验证配置 HTTPS 重定向

## 目录

简介 先决条件 要求 使用的组件 背景信息 证书错误 配置 为HTTPS重定向配置WLC 验证 故障排除

## 简介

本文档介绍有关通过 HTTPS 进行 Web 身份验证重定向的配置。这是思科统一无线网络 (CUWN) 版本 8.0 中引入的一项功能。

## 先决条件

### 要求

Cisco 建议您了解以下主题:

- 无线LAN控制器(WLC)Web身份验证的基本知识
- 如何配置WLC进行Web身份验证。

### 使用的组件

本文档中的信息基于运行CUWN固件版本8.0的Cisco 5500系列WLC。

注意:本文档中提供的配置和网络身份验证说明适用于所有WLC型号和等于或高于 8.0.100.0的任何CUWN映像。

本文档中的信息都是基于特定实验室环境中的设备编写的。本文档中使用的所有设备最初均采用原 始(默认)配置。如果您使用的是真实网络,请确保您已经了解所有命令的潜在影响。

## 背景信息

Web身份验证是第3层安全功能。在无线客户端提供有效的用户名和密码之前,它会阻止来自特定 客户端的所有IP/数据流量(DHCP相关数据包/DNS相关数据包除外)。Web身份验证通常由想要部 署访客接入网络的客户使用。当控制器拦截来自客户端的第一个TCP HTTP(端口80)GET数据包 时,Web身份验证开始。

为了使客户端的 Web 浏览器发送数据包,客户端必须首先获得 IP 地址,并为 Web 浏览器将 URL 转换为 IP 地址(DNS 解析)。这样,Web浏览器就知道要发送HTTP GET的IP地址。当客户端将 第一个HTTP GET发送到TCP端口80时,控制器将客户端重定向到https:<virtual IP>/login.html进行 处理。此过程最终会启动登录网页。

在CUWN 8.0(即最高7.6)之前的版本中,如果无线客户端显示HTTPS页面(TCP 443),则该页面 不会重定向到Web身份验证门户。随着越来越多的网站开始使用HTTPS,CUWN 8.0及更高版本中 包含了此功能。如果此功能就位,则如果无线客户端尝试https://<website>,则会将其重定向到 Web身份验证登录页。此外,此功能对于通过应用(但不通过浏览器)发送https请求的设备非常有 用。

#### 证书错误

警告消息"证书未由受信任证书颁发机构颁发。" 在配置https-redirect功能后显示。即使您在控制器 上具有有效的根证书或链接证书,也会出现此情况,如图1和图2所示。原因是您在控制器上安装的 证书已颁发给您的虚拟IP地址。

注意:如果尝试HTTP重定向并在WLC上具有此证书,则不会收到此证书警告错误。 但是 ,在HTTPS重定向的情况下,出现此错误。

当客户端尝试HTTPS://<website>时,浏览器会期待颁发给DNS解析的站点IP地址的证书。但是 ,他们收到的是颁发给WLC(虚拟IP地址)的内部Web服务器的证书,导致浏览器发出警告。这纯 粹是因为HTTPS的工作方式,如果您尝试截取HTTPS会话以使Web身份验证重定向工作,则始终 会发生。

您可能会在不同的浏览器中看到不同的证书错误消息,但都与前面描述的相同问题有关。

图 1

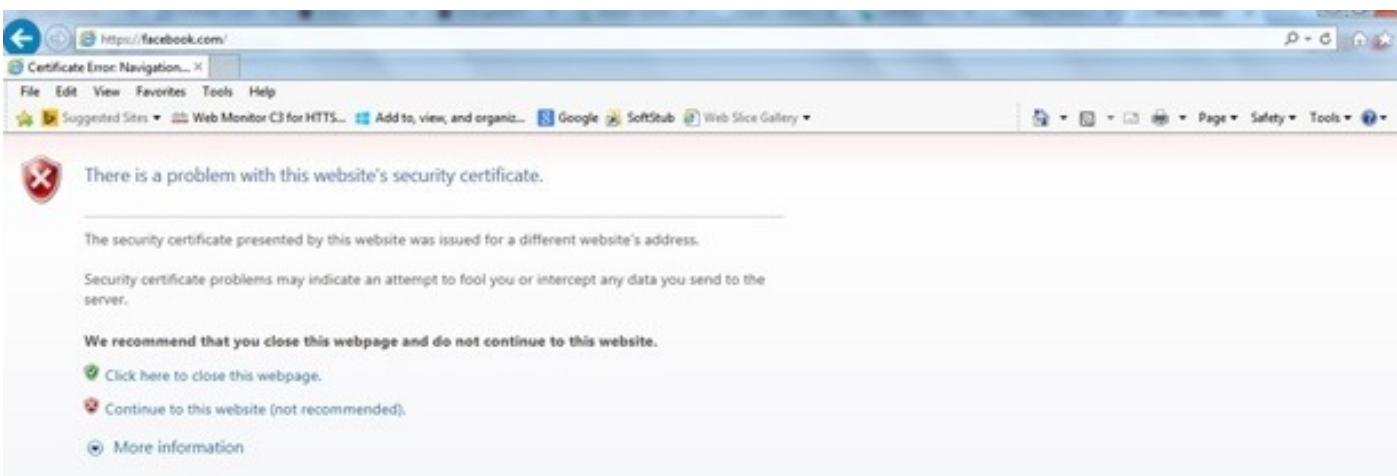

#### 图 2

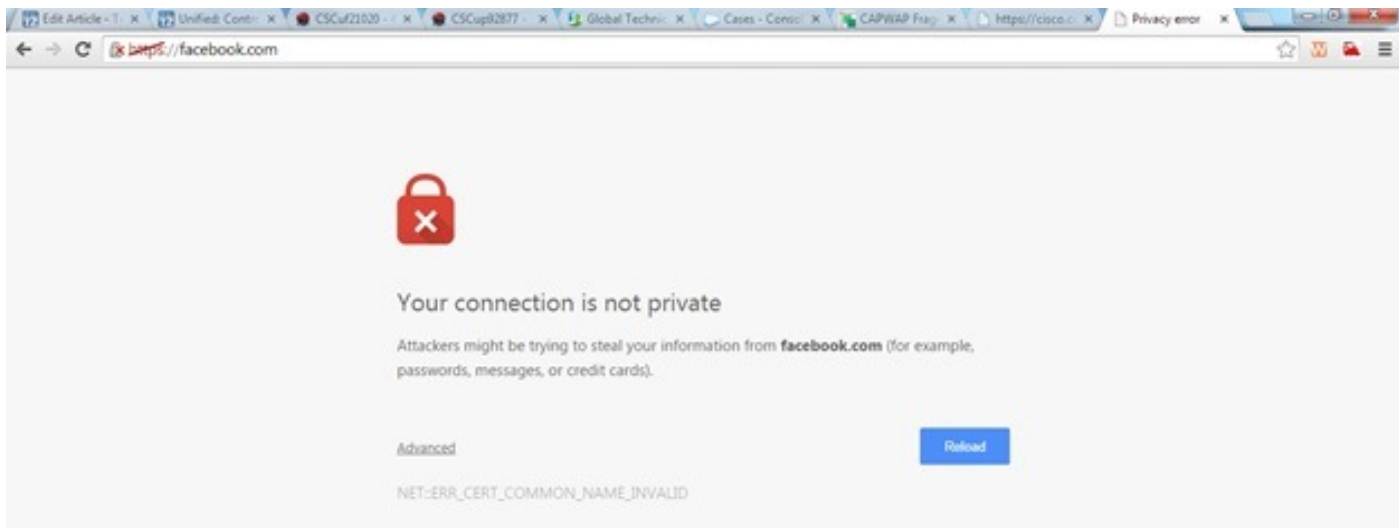

配置

### 为HTTPS重定向配置WLC

此配置假设已为第3层Web身份验证安全配置了无线LAN(WLAN)。要在此网络身份验证WLAN上启 用或禁用HTTPS重定向,请执行以下操作:

(WLC)>**config wlan security web-auth enable 10** (WLC)>**config network web-auth https-redirect enable** WARNING! - You have chosen to enable https-redirect. This might impact performance significantly 如示例配置所示,这可能会影响HTTPS重定向的吞吐量,但不会影响HTTP重定向

有关Web身份验证WLAN的详细信息和配置,请参[阅WLAN控制器上的Web身份验证。](//www.cisco.com/c/zh_cn/support/docs/wireless-mobility/wlan-security/115951-web-auth-wlc-guide-00.html)

### 验证

使用本部分可确认配置能否正常运行。

[命令输出解释程序工具\(](https://www.cisco.com/cgi-bin/Support/OutputInterpreter/home.pl)[仅限注册用户\)支持某些 show](//tools.cisco.com/RPF/register/register.do) 命令。使用输出解释器工具来查看 show 命令输出的分析。

(WLC)>**show network summary**

Web Auth Secure Web ....................... Enable Web Auth Secure Redirection ............... Enable

1. 启用以下调试: (WLC) **debug client**

```
(WLC)> debug web-auth redirect enable
2. 验证调试:
  (WLC) >show debug
  MAC Addr 1.................................. 24:77:03:52:56:80
  Debug Flags Enabled:
  webauth redirect enabled.
3. 将客户端关联到启用网络身份验证的SSID。
4. 查找以下调试:
  *webauthRedirect: Jan 16 03:35:35.678: 24:77:3:52:56:80- received connection.
  client socket = 9
  *webauthRedirect: Jan 16 03:35:35.679: 24:77:3:52:56:80- trying to read on socket 95
  *webauthRedirect: Jan 16 03:35:35.679: 24:77:3:52:56:80- calling parser with bytes = 204
  *webauthRedirect: Jan 16 03:35:35.679: 24:77:3:52:56:80- bytes parsed = 204
  *webauthRedirect: Jan 16 03:35:35.679: captive-bypass detection enabled,
  checking for wispr in HTTP GET, client mac=24:77:3:52:56:80
  *webauthRedirect: Jan 16 03:35:35.679: 24:77:3:52:56:80- Preparing redirect
  URL according to configured Web-Auth type
  *webauthRedirect: Jan 16 03:35:35.679: 24:77:3:52:56:80- got the hostName
  for virtual IP(wirelessguest.test.com)
  *webauthRedirect: Jan 16 03:35:35.679: 24:77:3:52:56:80- Checking custom-web
  config for WLAN ID:10
  *webauthRedirect: Jan 16 03:35:35.679: 24:77:3:52:56:80- Global status is
  enabled, checking on web-auth type
  *webauthRedirect: Jan 16 03:35:35.679: 24:77:3:52:56:80- Web-auth type Customized,
  using URL:https://wirelessguest.test.com/fs/customwebauth/login.html
  注意:确保启用Secure Web(config network secureweb enable/disable)或Web-auth
```
secure(config network web-auth secureweb enable/disable),以使HTTPS重定向工作。另请 注意,使用HTTPS重定向时,吞吐量可能会略有下降。

## 故障排除

目前没有针对此配置的故障排除信息。